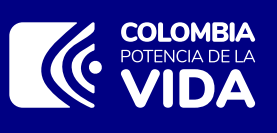

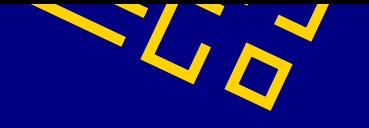

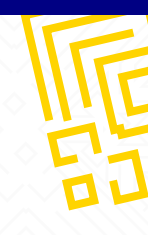

Para la actualización de usuario, debes ingresar al SECOP II https://bit.ly/4898Z95

**1**

Aparecerá un botón de edición como lo muestra la siguiente imagen, al hacer clic se activarán los espacios de información.

Cuando accedas, en la parte superior derecha encontrarás una imagen, haz clic en la imagen y después en "Configuración de usuario".

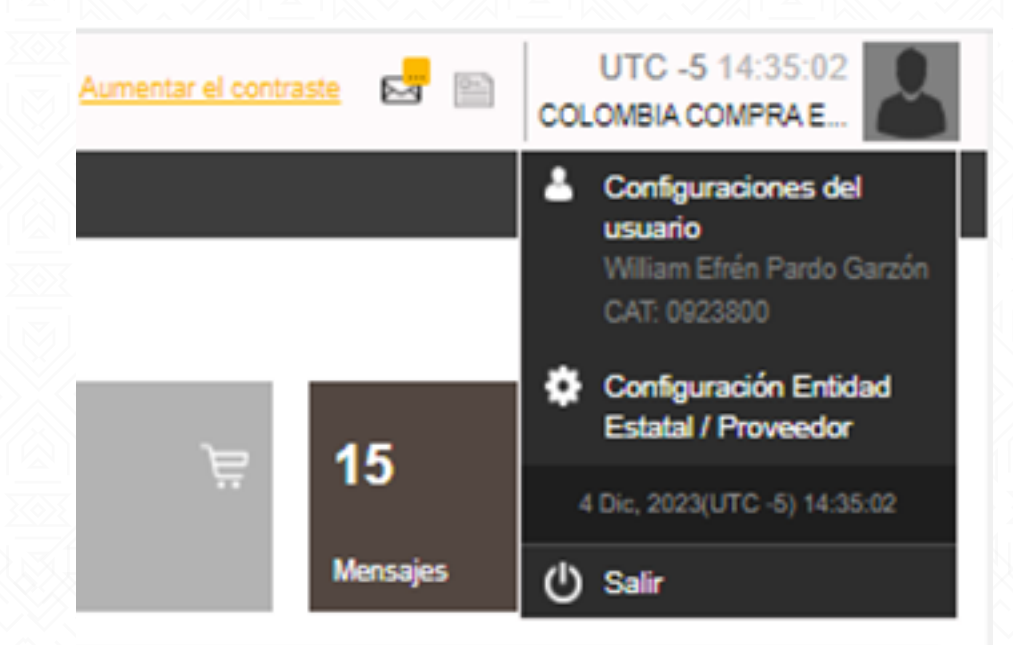

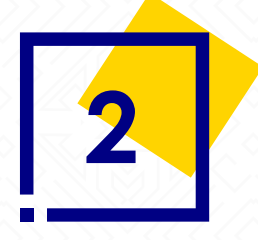

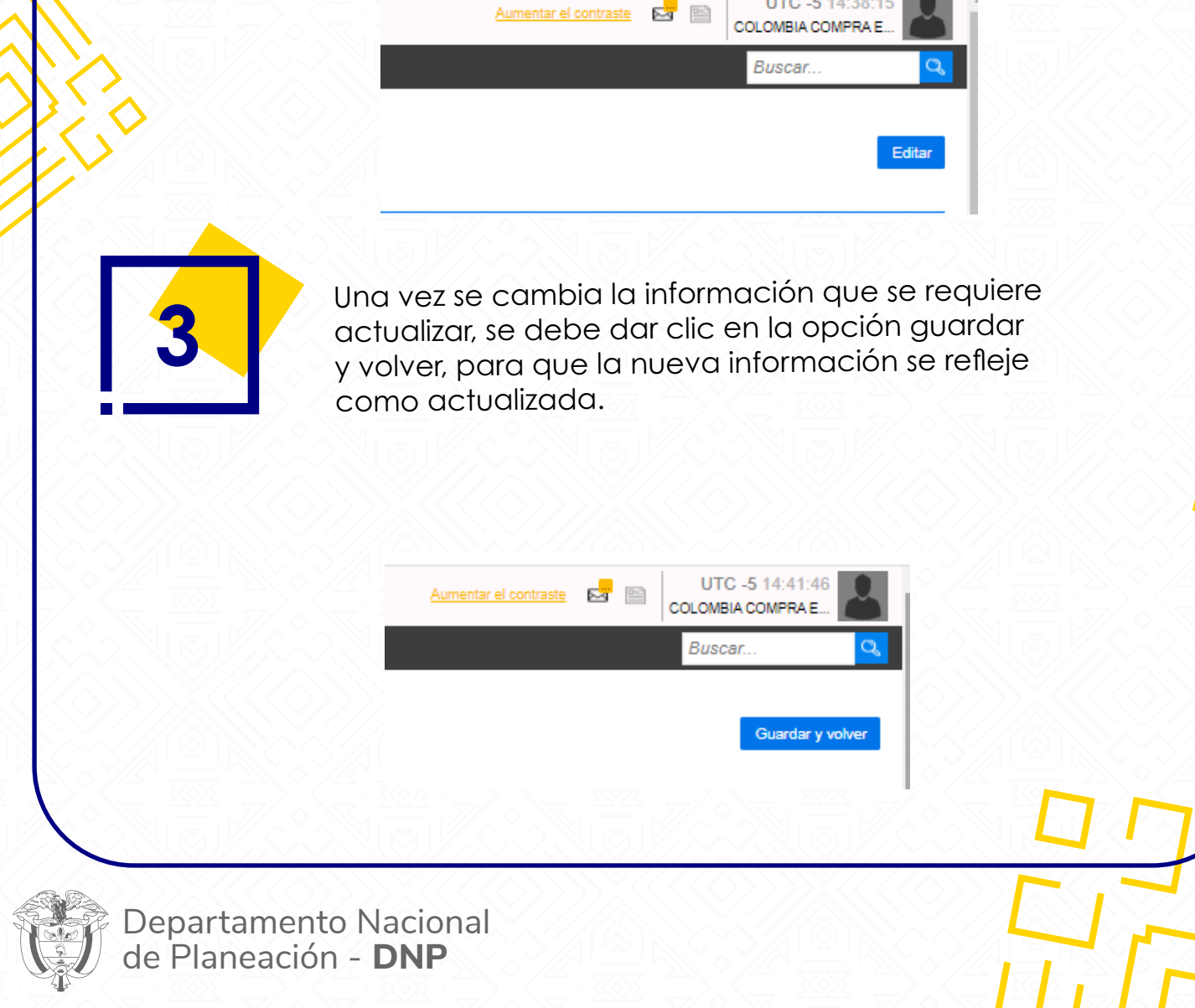

## **MS - Apoyo técnico actualización de usuario**

## **ENTRAR**

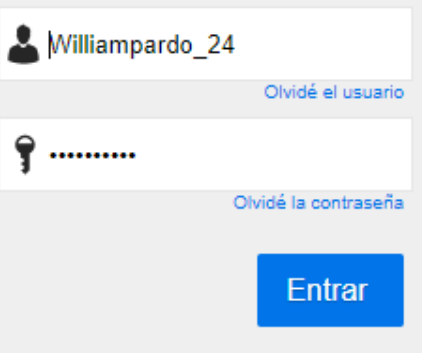